## **SCHEDULING A ZOOM MEETING**

You can schedule a Zoom meeting, just like any other meeting. When you schedule a Zoom meeting, the invitees will receive a meeting invitation with the date and time information. The meeting invitation will contain a link for the invitees to use for joining the meeting. The invitees can accept, tentatively accept, and decline your meeting invitation, like other meeting invitations.Open your Outlook Calendar and locate the meeting invitation

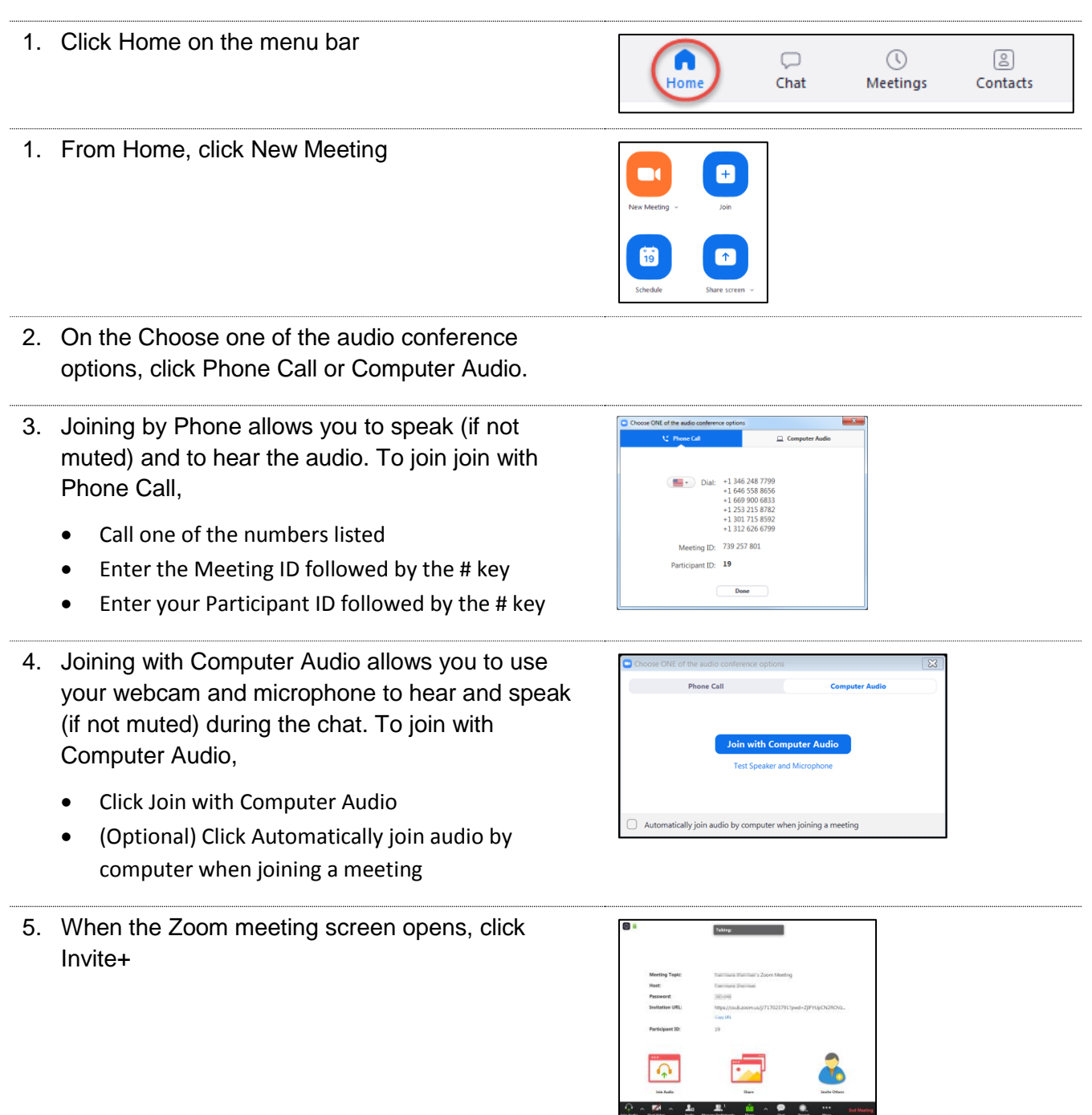

*Zoom - Scheduling a Meeting.docx* Loom - Scheduling a Meeting.docx<br>
Last Updated: 4/3/2020 by Dr. Tammara Sherman Page 1

CSU Bakersfield

- 6. Click one of the tabs: Invite by Email or Invite by **Contacts** 7. If you selected Invite by Email, **Invite by Contacts Invite a Room System**  Click Default Email Choose your email service to send invitation  $\fbox{\hskip 1pt{Copy\hskip -1pt\it{URL}}\quad\quad\hbox{\hskip 1pt{Copy\hskip -1pt\it{Invitation}}$ 8. Your default email client opens a new message with the Zoom information populated.
- 9. If you selected Invite by Contacts,
	- Use the filter to search for your invitees
	- From the search results, click the person's name
	- Once you have made your selections, click Invite (*Lower left hand corner*)

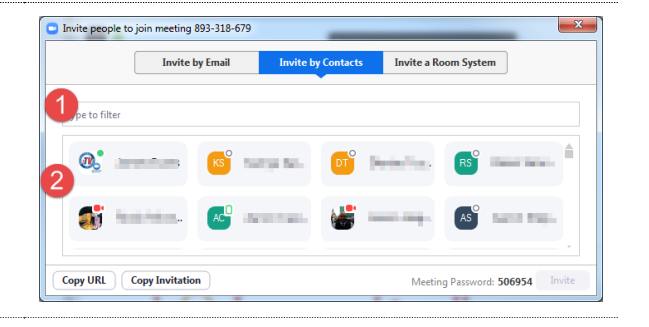

Meeting Password: 506954

10. To share your screen, click the Share icon.

- 11. Otherwise, you can click the Start Video, which will allow the participants to see you.
- 12. *The buttons with the black background are your Meeting Controls. They are discussed in the section, Managing Zoom Meetings.*

For more information, please visi[t CSUB Zoom](https://csub.zoom.us/)